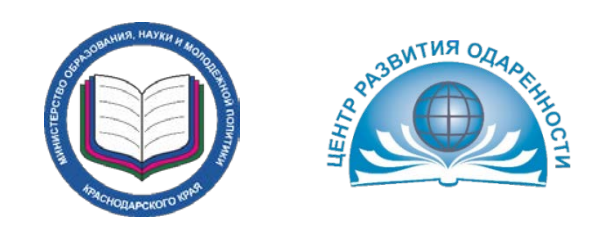

# МИНИСТЕРСТВО ОБРАЗОВАНИЯ, НАУКИ И МОЛОДЁЖНОЙ ПОЛИТИКИ КРАСНОДАРСКОГО КРАЯ

Государственное бюджетное учреждение дополнительного образования Краснодарского края «Центр развития одаренности»

**Методическое пособие для учащихся ГБОУ ДО КК «Центр развития одаренности» по использованию обучающей системы MOODLE в дистанционном образовании**

г. Краснодар

2019 год

## **Содержание**

Пояснительная записка

- 1. Регистрация учащихся ГБОУ ДО КК «ЦРО» в системе Moodle
- 2. Общие положения и возможности обучающихся
- 3.1 Основные элементы системы Moodle
- 3.2 Вход в систему
- 3.3 Просмотр учебных материалов
- 3.4 Основные пиктограммы и их назначение
- 4. Работа с учебными материалами электронного курса
- 4.1 Изучение лекции
- 4.2 Изучение дополнительного текстового и интерактивного материала
- 4.3 Задания в дистанционном обучении. Прохождение тестового контроля

учащимися

- 4.4 Практические и семинарские занятия
- 4.5 Работа с глоссарием
- 4.6 Управление персональными данными
- 4.7 Отправка сообщений другим участникам курса
- 4.8 Использование календаря предстоящих событий
- 4.9 Библиотека и медиатека
- 4.10 Лекторий
- 4.11 Skype

#### **Пояснительная записка**

Методическое пособие разработано для учащихся ГБОУ ДО КК «ЦРО»

на краевые дистанционные курсы для одаренных школьников, участников олимпиад, конкурсов и других соревнований обучающихся в дистанционном режиме.

В пособии раскрыты технические и программные вопросы обучения, освещены основные принципы работы в системе. Приведены алгоритмы действия в системе Moodle для различных элементов освоения курса: лекций, практических, видео-, аудио-, визуальных приложений, выполнения тестовых и контрольных заданий, т.д.

Для обучения на краевых дистанционных курсах для одаренных школьников, участников олимпиад, конкурсов и других соревнований в системе дистанционного образования необходимо:

владение навыками работы с компьютерной техникой;

владение базовыми навыками работы со средствами телекоммуникаций (системами навигации в сети Интернет, навыками поиска информации в сети Интернет, электронной почтой и т.п.);

навыки и опыт обучения и самообучения с использованием цифровых образовательных ресурсов;

наличие возможности беспрепятственного доступа к компьютерной технике, сети Интернет.

Системные требования для работы в системе Moodle и использовании других интерактивных систем рекомендуются:

системный блок (минимально Pentium-2.0Ghz/1GB/80G-HDD/int.video);

- − микрофон, наушники;
- − веб-камера;
- − интернет-соединение не менее 1 Мбит/с.;
- операционная система с пакетом офисных приложений, архиватор.

#### **1. Регистрация учащихся ГБОУ ДО КК «ЦРО» в системе Moodle**

В системе Moodle существует система ролей для участников образовательного процесса с различными правами доступа: обучающийся, педагог, администратор и др.

Учащиеся получают роль обучающегося по своему, выбранному учащимся в заявлении предмету (или предметам). Доступ к учебным дисциплинам закрытый. Для входа в систему необходим личный логин и пароль, получаемый индивидуально каждым учащимся в начале обучения по действующей электронной почте, адрес которой предоставляется администрации ГБОУ ДО КК «ЦРО». Администратор регистрирует вас в выбранном вами курсе. При входе в систему вы каждый раз будете использовать свой логин и пароль.

Изменение курсов, переход с одного курса на другой в течение процесса обучения возможно при согласовании с преподавателями и администрацией ГБОУ ДО КК «ЦРО».

#### **2. Общие положения и возможности обучающихся**

Система дистанционного обучения Moodle – это модульная объективно ориентированная динамическая система обучения.

Обучение на краевых дистанционных курсах для одаренных школьников, участников олимпиад, конкурсов и других соревнований в ГБОУ ДО КК «ЦРО» предусматривает дополнительное образование учащихся по **12** предметам в дистанционном режиме с применением информационнокоммуникативных технологий.

Образование данного типа основывается на самоорганизации учащегося, дает возможность контактировать с ведущими преподавателями г.Краснодара из любой точки Краснодарского края при условии подключения к сети Интернет.

При успешном прохождении программы курсов, своевременном и качественном выполнении заданий – учащийся получает сертификат о прохождении обучения.

\*Обращаем внимание на то, что работа в системе требует четкой самоорганизации. Некоторые учебные ресурсы доступны определенный отрезок времени, например 1 день или 1 неделю, поэтому следует придерживаться расписания, чтобы уложиться в график обучения.

## **3.1. Основные элементы системы Moodle**

Войдя на сайт ГБОУ ДО КК «ЦРО», вы видите страницу нашего сайта, где перед вами появляется окно с целым рядом блоков. Блоками называются элементы, расположенные по краям страницы слева и справа (рис. 1): вход, календарь, пользователи на сайте, основное меню и т.д.

*1 – Регистрация или вход на сайт для доступа к материалам курса (рис. 1)*

## Уже были на этом сайте?

Войдите в систему, указав Ваш логин и пароль (В Вашем браузере должен быть разрешён приём cookies) ?

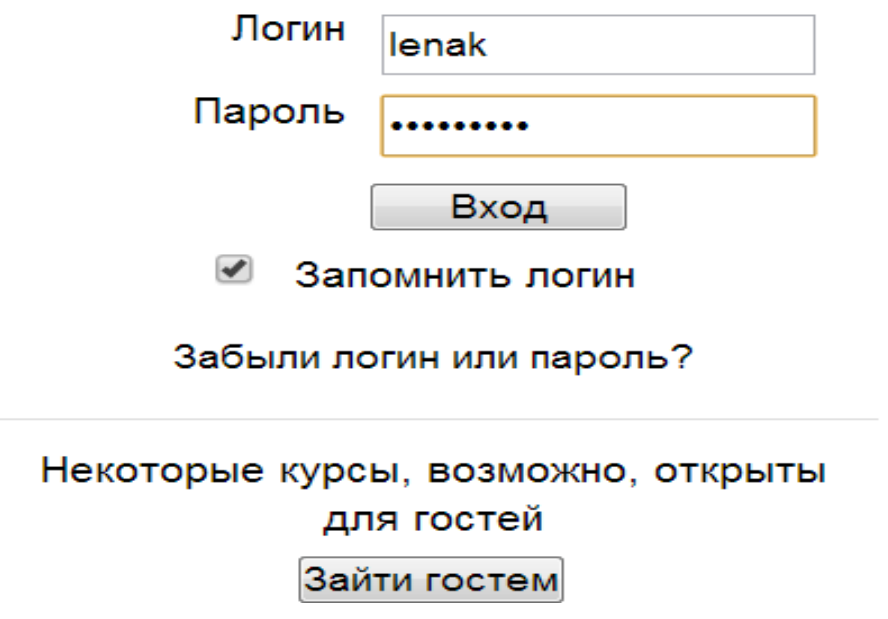

Рис. 1

## *2 – Календарь, информирующий о наступающих событиях пользователя или курса (рис. 2)*

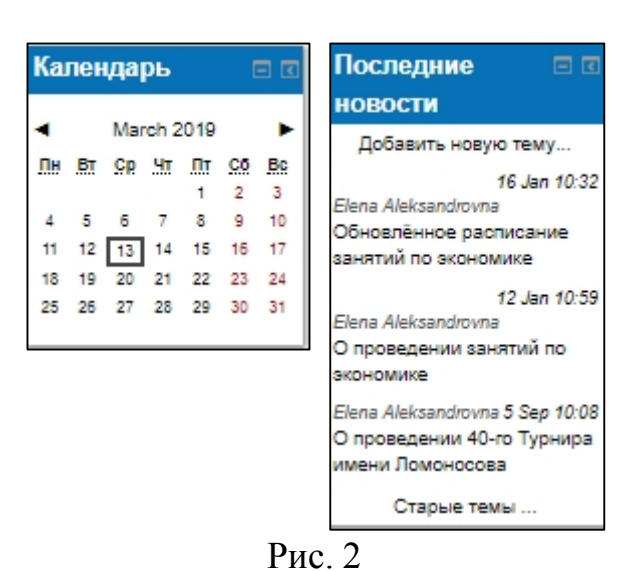

*3 – Пользователи, находящиеся на сайте (работающие с материалами курса) в настоящий момент (рис. 3)*

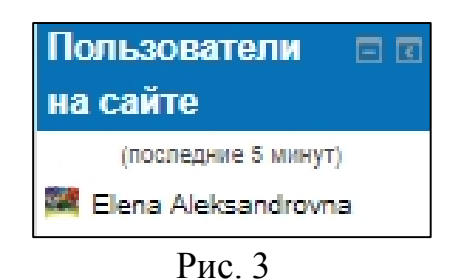

*4 –Блок,содержащийосновныедоступные материалы(форум,ресурсы и пр.)*

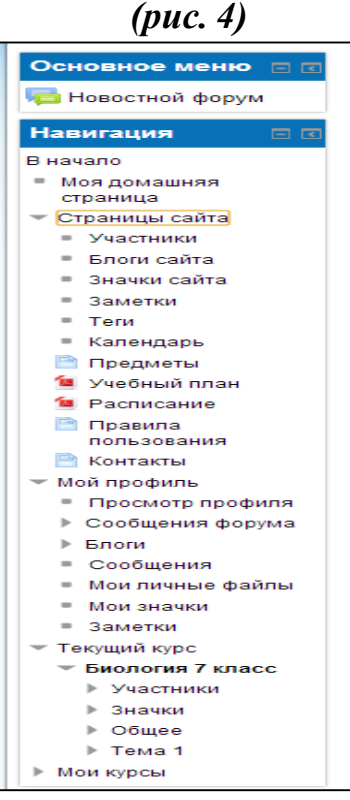

Рис. 4

#### **3.2. Вход в систему**

Чтобы получить доступ к материалам дисциплины, необходимо пройти идентификацию (ввести логин и пароль и нажать кнопку «Вход»). После прохождения авторизации система откроет главную страницу, а блок «Вход» на экране исчезнет (рис. 5, рис. 6).

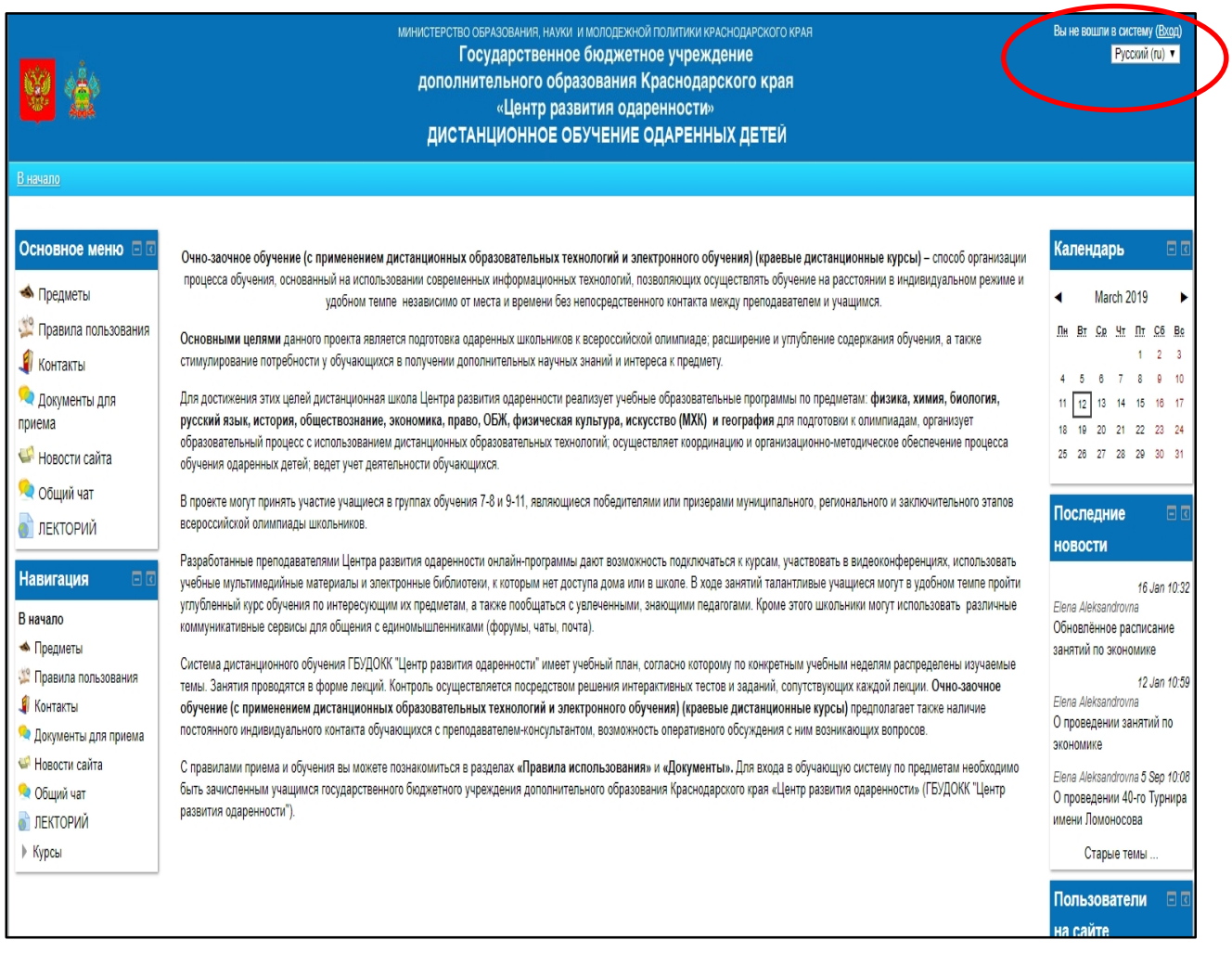

Рис. 5

#### **3.3. Просмотр учебных материалов**

В блоке «Заголовки тем» можно ознакомиться со структурой выбранного курса (рис.7). Она задает последовательность шагов по освоению контролю за освоением материалов курса. Каждый элемент содержит название и пиктограмму, которая может подсказать вид ресурса.

## **Главная страница выбранного курса (например)(рис. 7)**

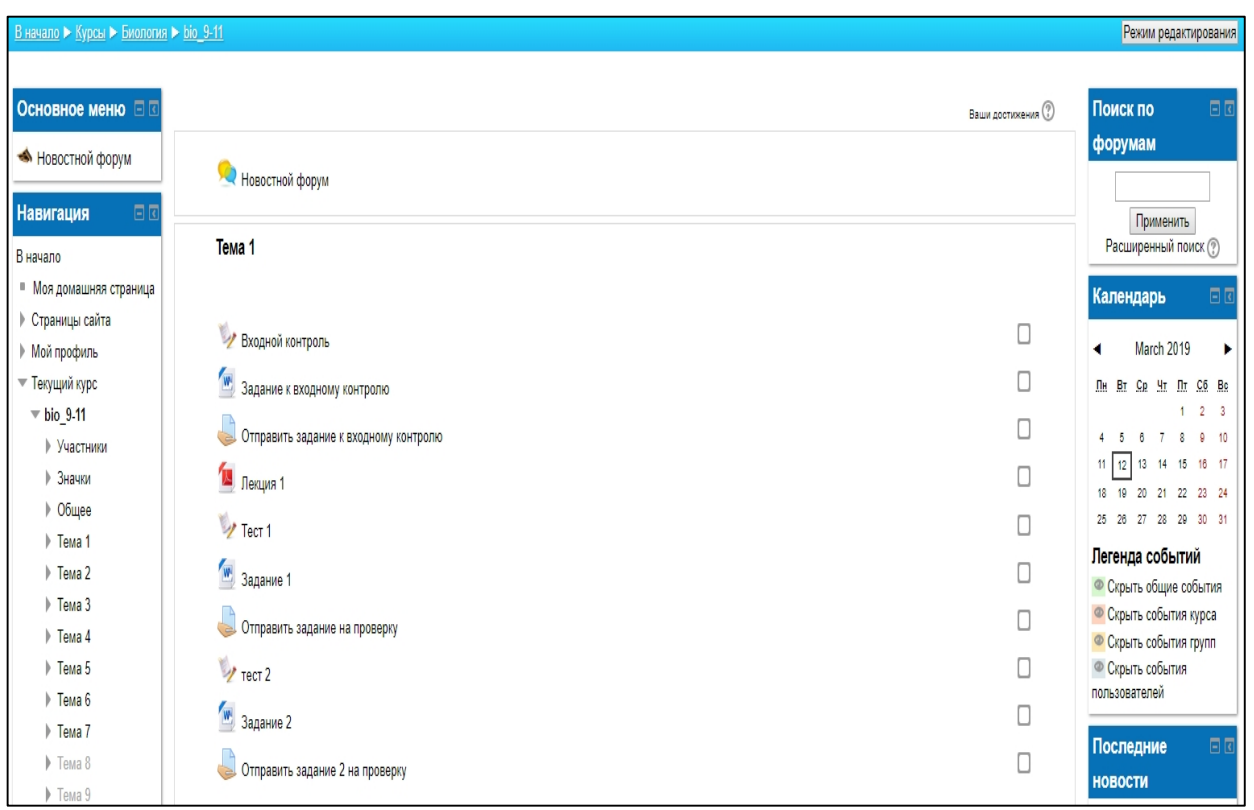

## Рис. 7

## **3.4. Основные пиктограммы и их назначение**

В дистанционном курсе в системе Moodle существует своя система обозначений, которая будет встречаться на каждой странице. Основные обозначения приведены в таблице.

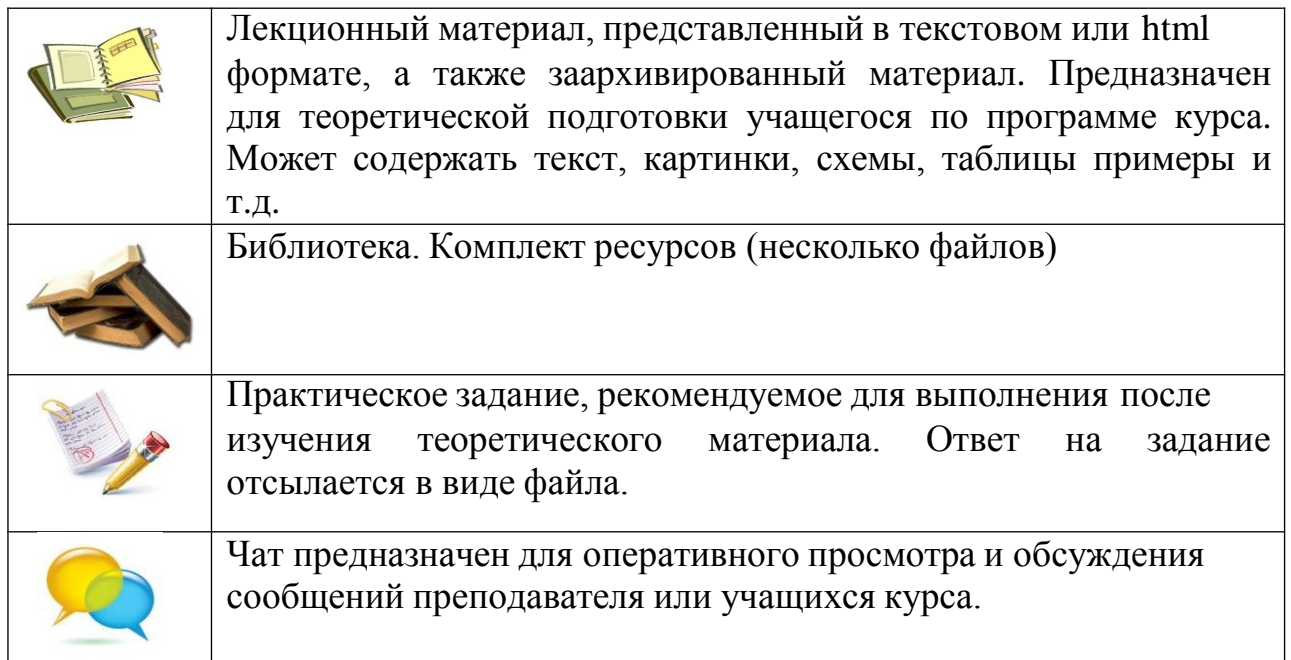

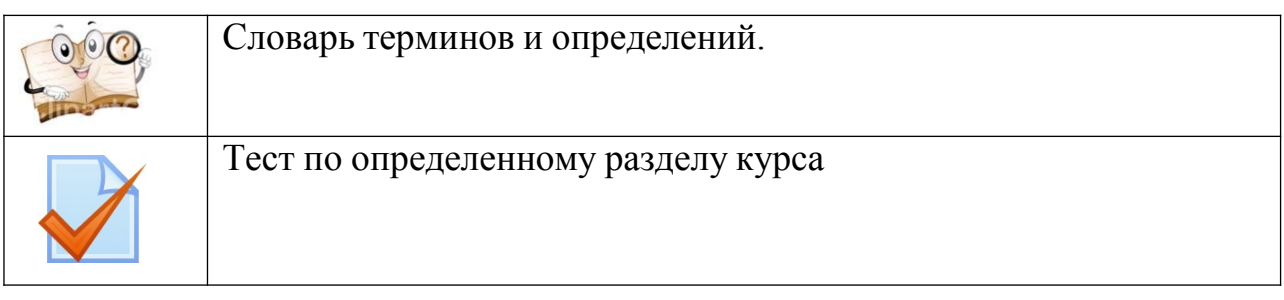

\*Для выбора любого из этих объектов достаточно навести указатель мыши и щелкнуть левой кнопкой.

#### **4. Работа с учебными материалами электронного курса**

Учебные курсы разрабатывались профессорско-преподавательским составом ГБОУ ДО КК «ЦРО», ведущими преподавателями ВУЗов и общеобразовательных учреждений Краснодарского края и полностью соответствуют заявленным рабочим программам. Авторы курсов размещают на сервере различные учебные материалы в виде: лекций, публикаций, состоящих из множества файлов, связанных гипертекстовыми ссылками; материалов для семинарских и практических занятий, отдельных файлов, загружаемые ни компьютер слушателя; ссылки на ресурсы в Интернет.

При разработке учебного курса учитывались особенности обучения дистанционно, то есть отсутствие личного контакта обучающегося с преподавателем и основной упор на самостоятельную работу. Поэтому материал лишен излишнего обнаучивания, и изложен свободно, заинтересовывая и стимулируя обучающегося к изучению курса. Все материалы учебного курса взаимосвязаны между собой, имеют перекрестные ссылки на необходимые разделы курса.

#### **1. Изучение лекции**

Лекция как вид учебного занятия является одной из основных форм обучения (рис. 8).

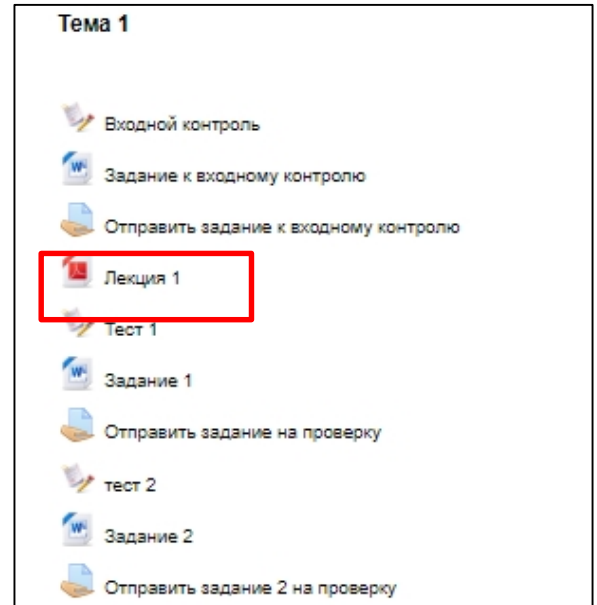

Теоретический материал курса в дистанционном обучении представлен в виде лекции. При этом лекция как ресурс системы имеет вид не обычного текстового файла, а интерактивного пособия по отдельно взятой теме.

Сроки изучения лекции могут быть ограничены – это регулируется создателем курса – преподавателем. Также может быть задана возможность повторного ответа на контрольные вопросы внутри блоков лекции – это может быть возможность ответить один раз, а может быть возможность повторных ответов. Рекомендуется внимательно изучать материалы лекции. Так как правильность прохождения блоков оценивается в общем рейтинге курса, и повлияет на оценку учащегося. В лекции может быть выделен основной и второстепенный материал (по важности для освоения дисциплины); размещены рисунки, графики, схемы, чертежи. Могут присутствовать ссылки на соответствующие разделы учебника или учебного пособия, приведенных в перечне литературы, с указанием страниц (ссылка может отправлять студента к источнику, размещенному в системе в электронном виде или к печатному изданию, которое можно найти в свободном доступе). В некоторых случаях конспект лекций был дополнен размещенными в обучающей системе электронными учебниками и учебными Пособиями (Библиотека).

#### **2. Изучение дополнительного текстового и интерактивного материала**

Теоретический материал курса может быть также представлен в виде отдельных текстовых файлов, выбрав которые, учащийся может ознакомиться с содержанием, не выполняя непосредственно в тексте никаких заданий.

Материал, в зависимости от изучаемого курса, может быть представлен в виде таблиц, графиков, рисунков, видео- и аудио- файлов. При использовании данных материалов, учащиеся должны выбрать этот материал, щелкнув на него мышью, просмотреть, при необходимости

скачать. Если по просмотренным материалам необходимо выполнить задание, это будет указано преподавателем. Чаще задания даются в специальных блоках – «Задание» (см.ниже).

#### **3. Задания в дистанционном обучении**

Задания даются преподавателем курса с целью закрепления и проверки усвоения знаний, полученных после изучения теоретических материалов (преподаватель может ограничить время выполнения заданий). Ответ на выбранное задание необходимо подготовить в электронном виде (в любом удобном слушателю формате, если он не задан дополнительно) и загрузить на сервер системы для проверки преподавателем курса.

К каждому тематическому блоку рекомендуется свой перечень заданий, который учащийся выполняет после изучения теоретического материала данного блока. Выполнение заданий проверяется и оценивается

преподавателем. Сроки выполнения задания могут быть ограничены и регламентируются преподавателем.

#### **Прохождение тестового контроля учащимися**

Материалы для контроля и оценки учебы. Возможны различные виды контроля: самоконтроль после каждого раздела теоретического материала в виде вопросов, тестов или выполнения задач и контроль преподавателя по прохождении тем и блоков. При прохождении тестирования по курсу вам будут предложены специальные тесты в системе. Отвечать на вопросы также возможно в системе. Время выполнения теста может быть ограничено преподавателем, также как и количество попыток выполнения (все это указывается в начале теста). Каждый вопрос оценивается и повышает оценку в вашем рейтинге по курсу.

В зависимости от изучаемого курса преподавателем могут быть предложены и другие формы контроля знаний и успеваемости учащихся как курсовые работы, домашние задания, дневники., рабочие тетради и т.д.

Комплект для выполнения домашних заданий содержит задания и контрольные вопросы, задачи, рекомендации по подготовке рефератов, эссе и др., упражнения для самоподготовки.

Задания бывают нескольких типов:

- − интерактивный тест
- − ответ в виде файла
- − ответ вне сайта.

Рассмотрим подробнее варианты выполнения этих заданий.

#### **4.3.1. Выполнение теста**

| Выполняется на сайте в режиме онлайн (рис. 9).                                                                                               |                                                                                                    |                                                                                                    |  |  |  |  |  |
|----------------------------------------------------------------------------------------------------|----------------------------------------------------------------------------------------------------|----------------------------------------------------------------------------------------------------|--|--|--|--|--|
| В начало ► Курсы ► ОБЖ ► обд 9-11 ► Тема 5-6 ► Тест 5-6 ► Просмотр                                                                           |                                                                                                    |                                                                                                    |  |  |  |  |  |
| Навигация по тесту<br> 3  4  <br>$8$   9   10<br>Закончить попытку<br>Начать новый просмотр<br>Основное меню □ □<br><b>• Новостной форум</b> | Bonpoc <sup>1</sup><br>Пока нет ответа<br>Балл: 1,00<br><b>• Отметить</b><br>вопрос<br><b>ИЗ Редактировать</b><br>вопрос | Назовите дату указа о разделе земель вокруг Москвы<br>Выберите один ответ:<br><b>C</b> а. 10 марта 1567<br><b>b.</b> 5 января 1553<br>○ с. 3 октября 1550<br>d. 18 сентября 1549 |  |  |  |  |  |
|                                                                                                    |                                                                                                    |                                                                                                    |  |  |  |  |  |

Рис. 9

После выполнения теста нажмите «отправить всё и завершить тест» (рис. 10).

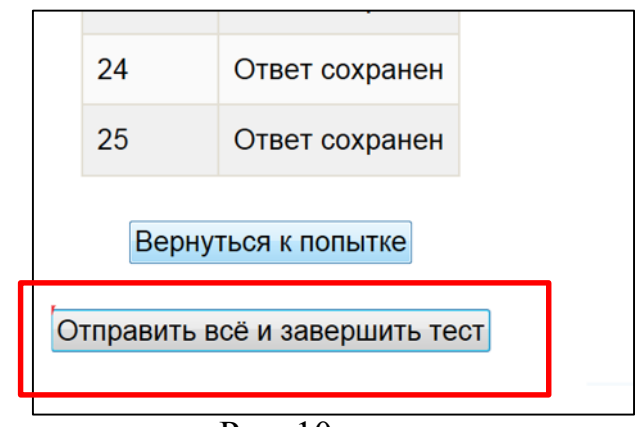

Рис. 10

После этого вы сможете увидеть результаты теста, количество выполненных заданий (%), проанализировать допущенные ошибки (рис. 11, рис. 12 ).

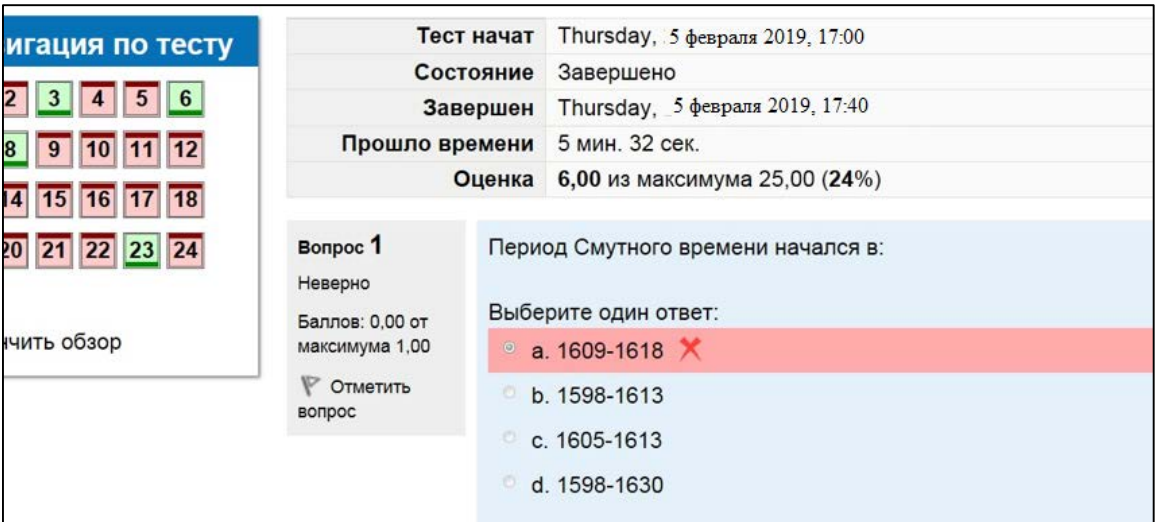

Рис. 11

| Тест простой                        |                                                           |                |          |  |  |  |  |  |  |
|-------------------------------------|-----------------------------------------------------------|----------------|----------|--|--|--|--|--|--|
| Метод оценивания: Высшая оценка     |                                                           |                |          |  |  |  |  |  |  |
| Результаты ваших предыдущих попыток |                                                           |                |          |  |  |  |  |  |  |
| Попытка                             | Состояние                                                 | Оценка / 25,00 | Просмотр |  |  |  |  |  |  |
| 1                                   | Завершено<br>Отправлено Thursday, 28 November 2013, 15:30 | 6,00           | Просмотр |  |  |  |  |  |  |
|                                     | Высшая оценка: 6,00 / 25,00.                              |                |          |  |  |  |  |  |  |

Рис. 12

#### **4.3.2. Ответ в виде файла**

Открыв окно задания – вы видите следующие окна (рисунок 13): сам текст задания, даты, когда доступно выполнение задания, какие файлы уже отправлены вами в ответ на это задание, или, если ничего не отправлено, то данного окна нет, и внизу страницы окно «закачать файл» (стандартно размер закачиваемого файла – 5Мб), куда непосредственно вы и будете закачивать файл с ответом.

#### **Инструкция по отправке задания для обучающихся**

- 1.Скачать файл с заданиями
- 2.Выполнить задание в отдельном файле в вашем компьютере.

3.Чтобы отправить задание: нажать кнопку «Ответы на задания с развернутым ответом»

В открывшемся окне нажмите кнопу «Добавить ответ на задание»

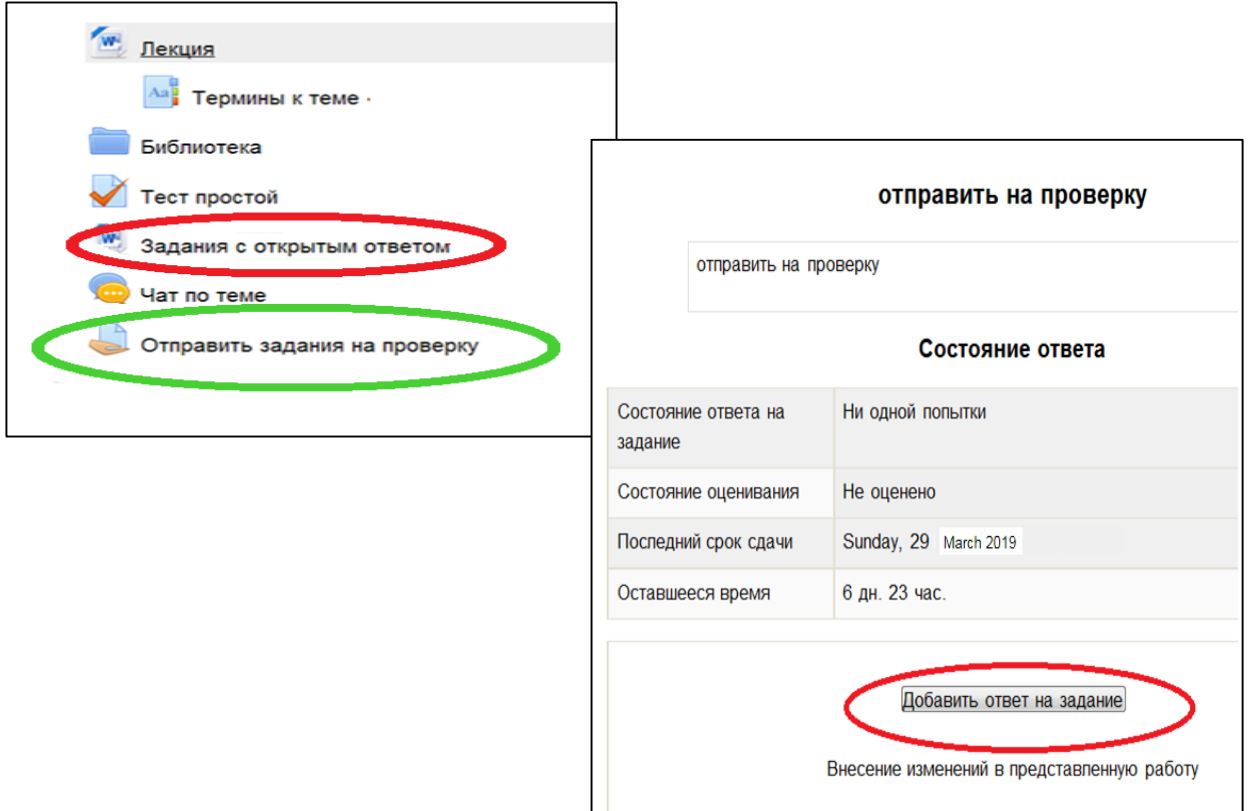

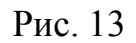

4. Выберете воткрывшемся окне ваш файл, созданный на вашем компьютере (рис. 14).

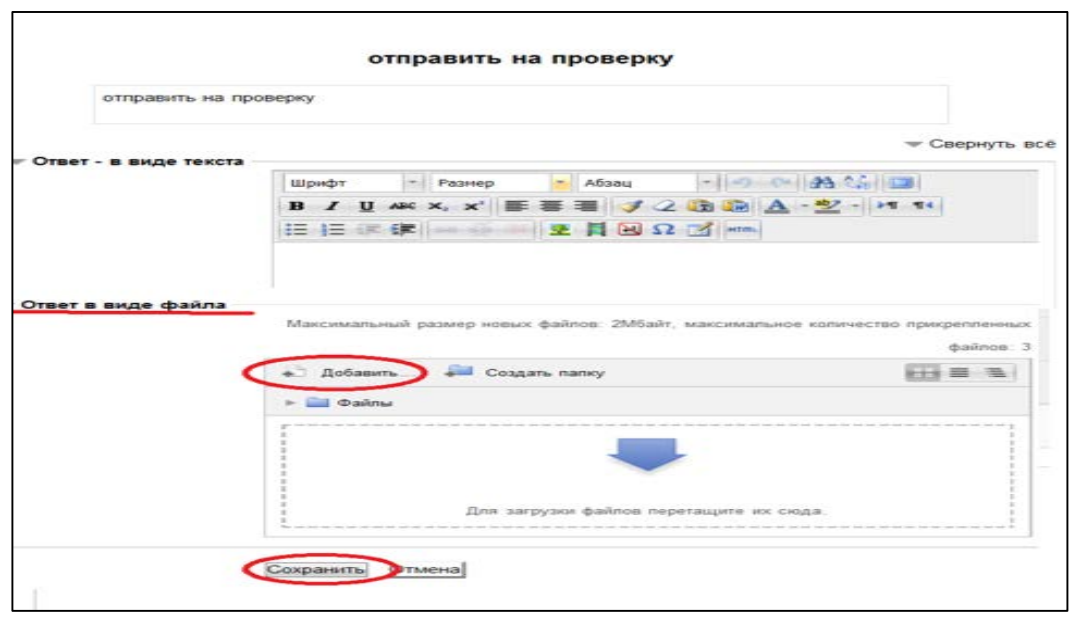

Рис. 14

Чтобы загрузить файл, необходимо воспользоваться кнопкой «Обзор» на странице задания. В открывшемся диалоговом окне следует выбрать папку (на своем компьютере), в которой хранится выполненное задание. Затем выбрать необходимый файл, содержащий выполненное задание, и нажать кнопку «Отправить». При отправке выполненного задания необходимо обратить внимание на максимальный размер файла, который указан в задании над текстовым полем рядом с кнопкой «Обзор» (Рис. 15).

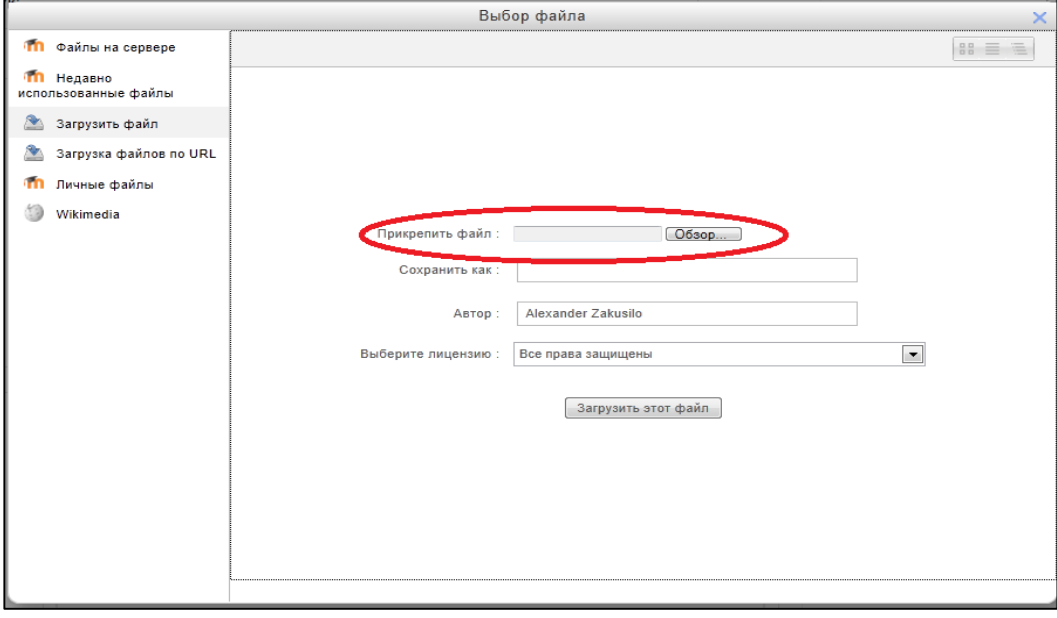

Рис. 15

5. Добавив файл, жмем кнопку «Сохранить».

можно будет После проверки преподавателем присланных работ, увидеть свою оценку и отзыв о работе под текстом задания.

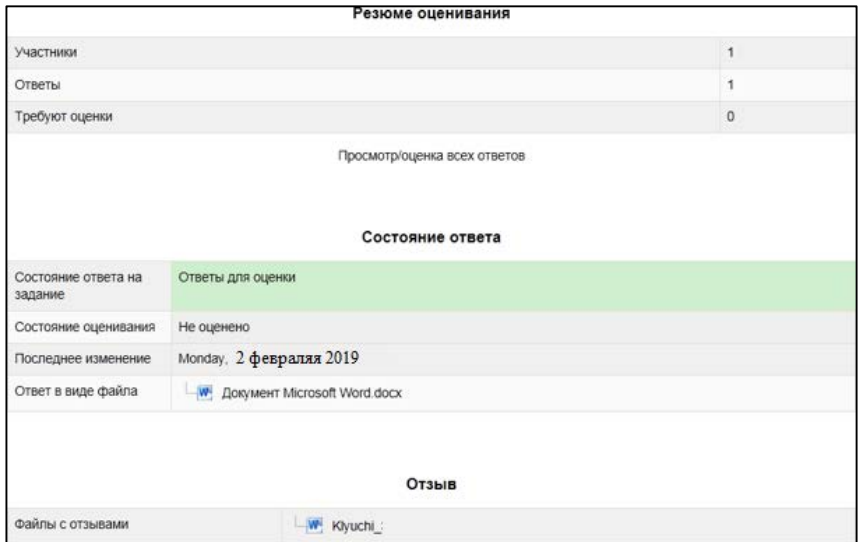

Рис. 16

#### **4. Практические и семинарские занятия**

Материалы для выполнения практических занятий могут включать перечень и содержание практических работ; задания для их выполнения; варианты расчётов и методические указания по выполнению расчётных и расчетно-графических работ, форму отчётности, ссылки на литературу.

В них могут быть приведены схемы выполнения работы и т.д. в зависимости от изучаемого курса.

Лабораторный практикум включает методические указания по выполнению лабораторных работ, содержащие: цели и содержания работ; описание необходимых материалов и оборудования, установок, средств измерения; методику проведения работ; ссылки на литературу; обработку результатов; оформление отчётов о работе. Возможности обучающей системы позволяют выполнять слушателями виртуальные лабораторные работы, наглядно демонстрирующие их ход и результаты.

#### **5. Работа с глоссарием**

Глоссарий включает перечень основных терминов и понятий с краткими формулировками. Персоналий – учёных, основополагающих деятелей, сделавших существенных вклад в развитие дисциплины или целого направления, упоминающийся в материалах курса. Чаще всего термины из глоссария будут представлены в тесте учебных материалов как гиперссылки (рис 17).

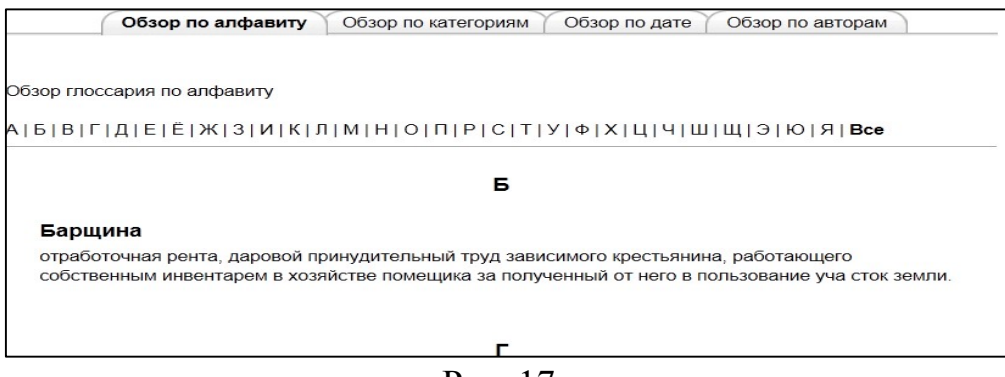

Рис. 17

#### **4.6. Управление персональными данными**

Управление персональными данными учащегося, их изменение и просмотр возможны в блоке «Управление» (рис. 18, рис. 19).

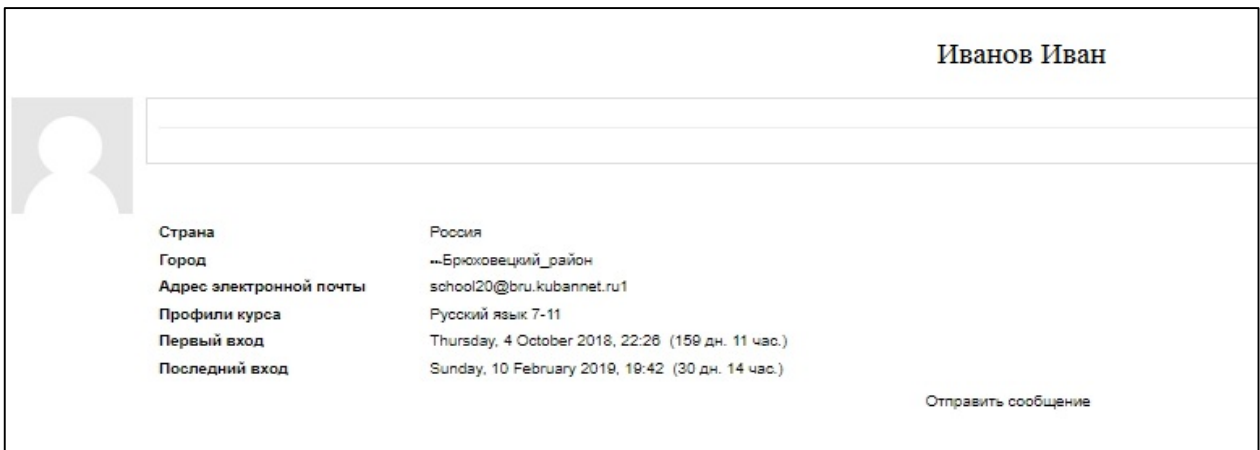

## Рис. 18

Чтобы отредактировать персональную информацию, необходимо в блоке «Управление» перейти по ссылке «Редактировать информацию», внести изменения и нажать кнопку «Сохранить».

#### **Редактирование пользовательского профиля**

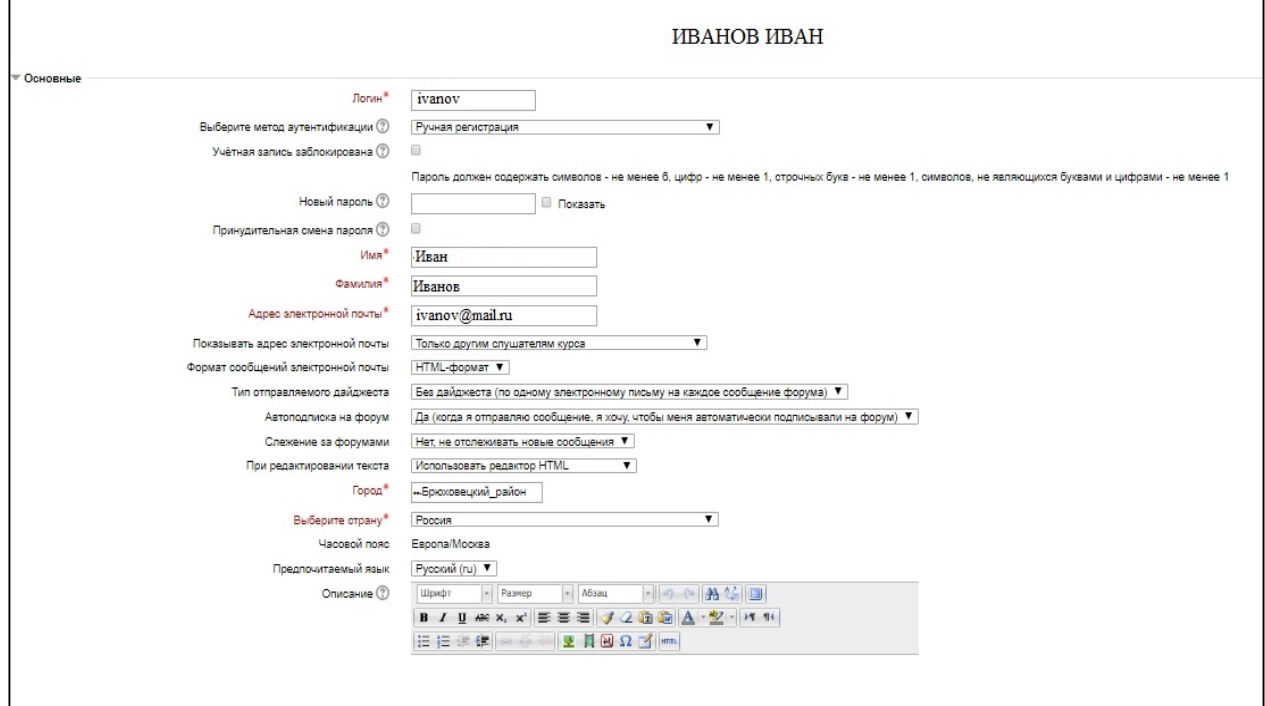

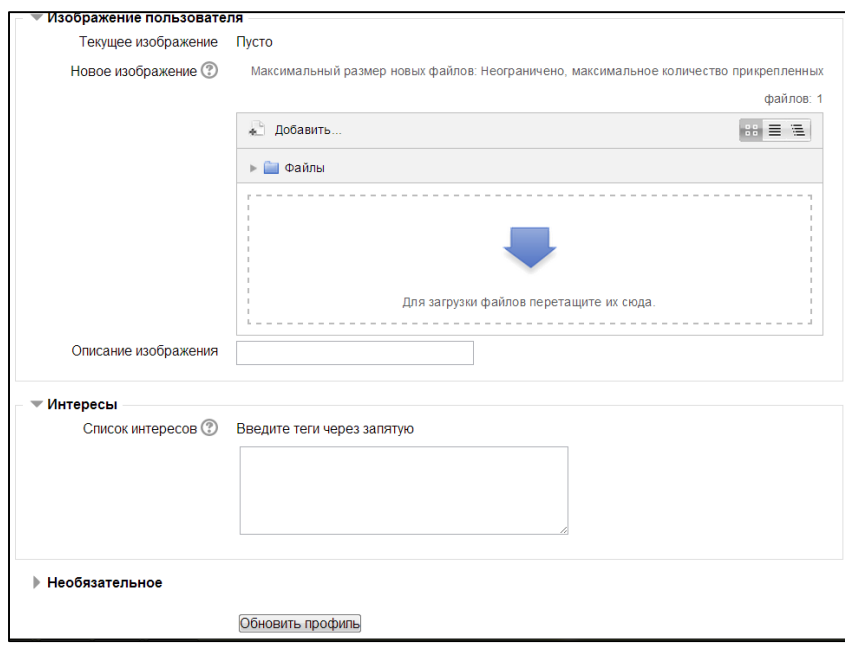

Рис. 20

Свои оценки за все выполненные задания вы сможете также просмотреть в на панели слева в разделе Настройки-Управление курсом-Оценки (Рис. 21, Рис. 22).

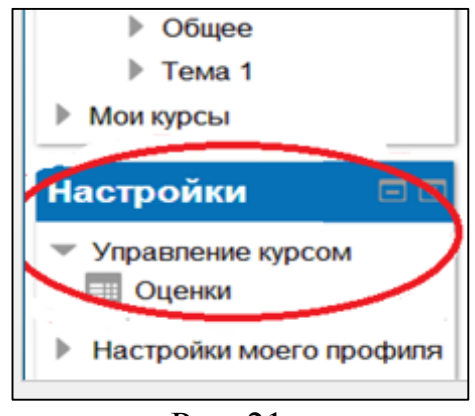

Рис. 21

Отчет по пользователю - Alexander Zakusilo

| Элемент оценивания            | Оценка | Диапазон  | Проценты       | Отзыв |
|-------------------------------|--------|-----------|----------------|-------|
| История России 17-18 век      |        |           |                |       |
| Тест простой                  | 6.00   | $0 - 25$  | 24,00 %        |       |
| • Работы на рецензию (работа) |        | $0 - 100$ | $\overline{a}$ |       |
| Работы на рецензию (оценка)   |        | $0 - 20$  | -              |       |
| Итоговая оценка за курс       | 24.00  | $0 - 100$ | 24.00 %        |       |

#### **4.8. Использование календаря предстоящих событий**

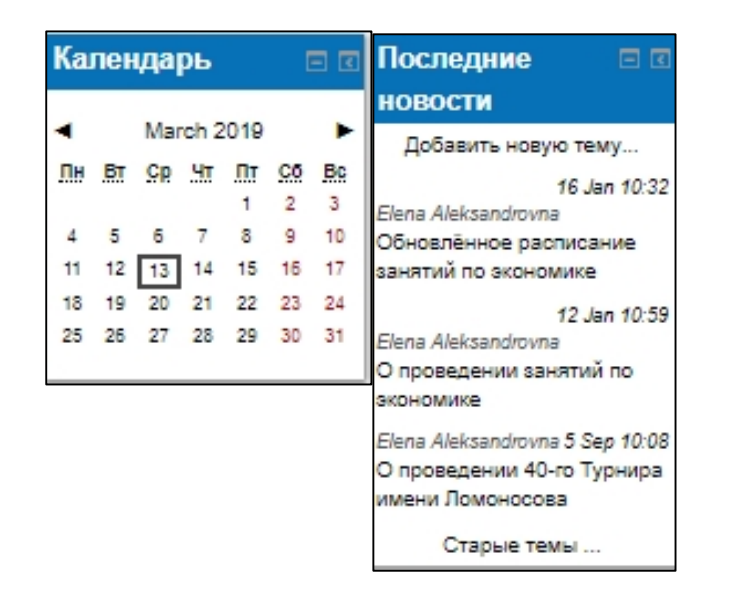

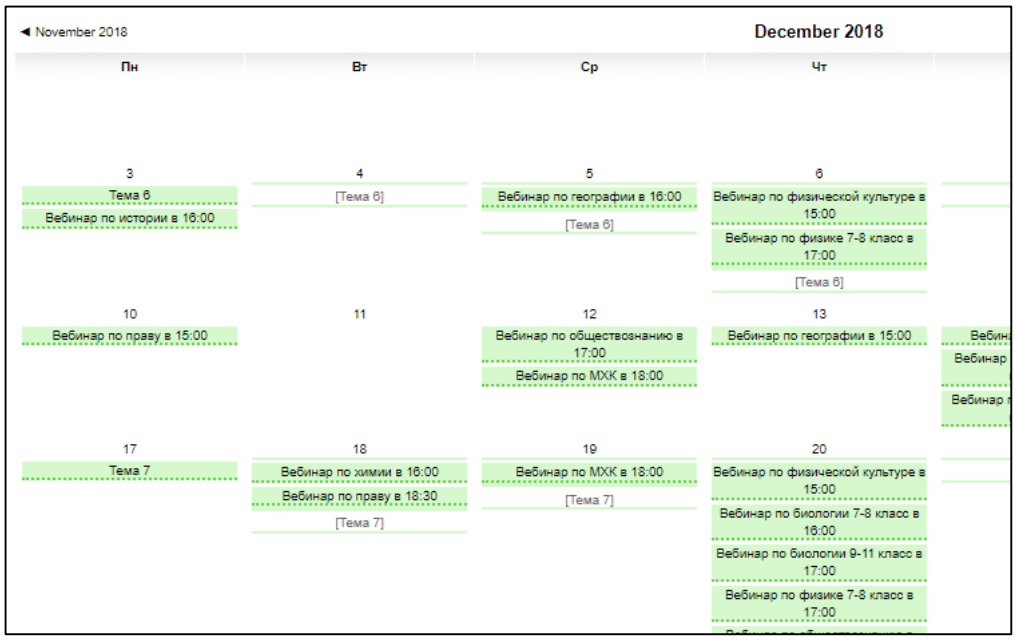

Рис. 24

Блок «Календарь» дает возможность отметить значимые события (Рис. 24.):

− общие события (на уровне сайта) - отмечаются администратором;

− события курса - отмечаются преподавателем курса;

групповые события - отмечаются преподавателем, видны только членам группы;

−события пользователя - отмечаются слушателем и видны только ему.

Стрелки, изображенные справа и слева от названия текущегомесяца, позволяют просмотреть события предыдущего и следующего месяцев. Текущая дата всегда отмечена рамкой. Даты, соответствующие тем или иным событиям, отмечены цветом в соответствии с таблицей, приведенной в нижней части блока. Щелчком левой кнопки мыши по цветному прямоугольнику в этой таблице можно спрятать или вновь показать даты событий соответствующего уровня.

## **4.7. Обмен сообщениями.**

В Каждой теме есть чат, а так же блог сайта, в котором вы можете обсудить тему с другими участниками или задать вопрос преподавателю (Рис. 23).

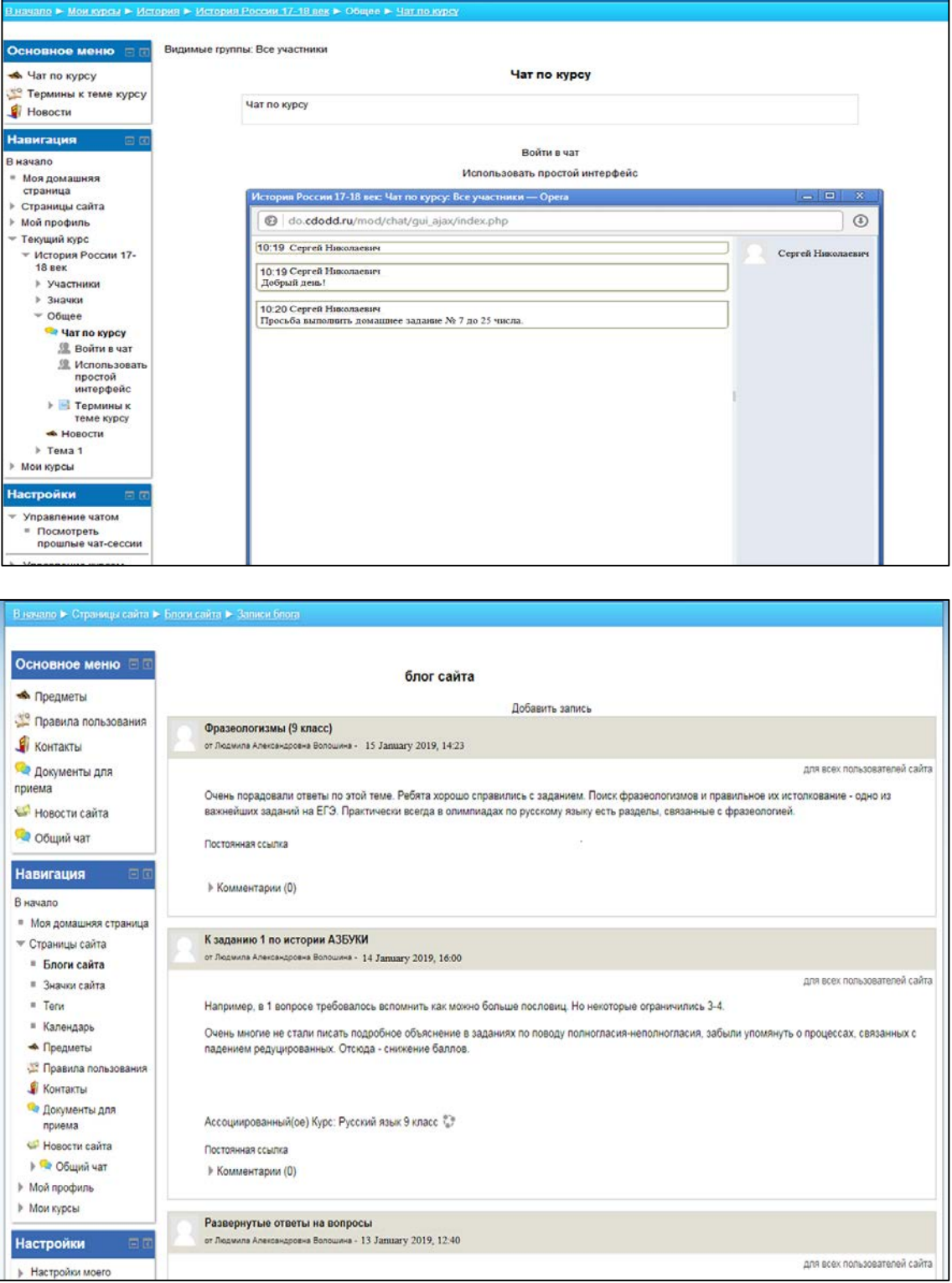

\*Каждый раз, когда преподаватель курса задает дату закрытия задания, теста или форума, эти даты автоматически отмечаются на календаре.

Чтобы просмотреть необходимые события, необходимо перейти по интересующим датам, которые одновременно являются и ссылками.

Каждому учащемуся предоставлена возможность отметить нужное событие в личном календаре. Для этого необходимо щелкнуть по названию месяца. В окне отобразятся все события на данный период, а также события открывающихся и закрывающихся элементов курса. При нажатии на кнопку «Новое событие» откроется окно редактора, в котором составляется новое сообщение.

Чтобы удалить событие, необходимо в блоке «Календарь» щелкнуть по нему левой кнопкой мыши и в открывшемся окне сообщения выбрать иконку, которая соответствует удалению сообщения. Для редактирования готового сообщения необходимо выбрать соответствующую иконку. \*Таким образом, при постоянной работе с календарем учащийся имеет возможность использовать его в качестве личной памятки.

#### **4.9. Библиотека и медиатека**

В системе есть специально составленная библиотека и медиатека всех материалов по курсу. Учащиеся могут пользоваться любыми из них. Кроме того, непосредственно в каждом курсе преподаватели добавляют свои литературные источники, или предлагают ссылки для них в Интернете, где вы можете ознакомиться с ними (рис. 25).

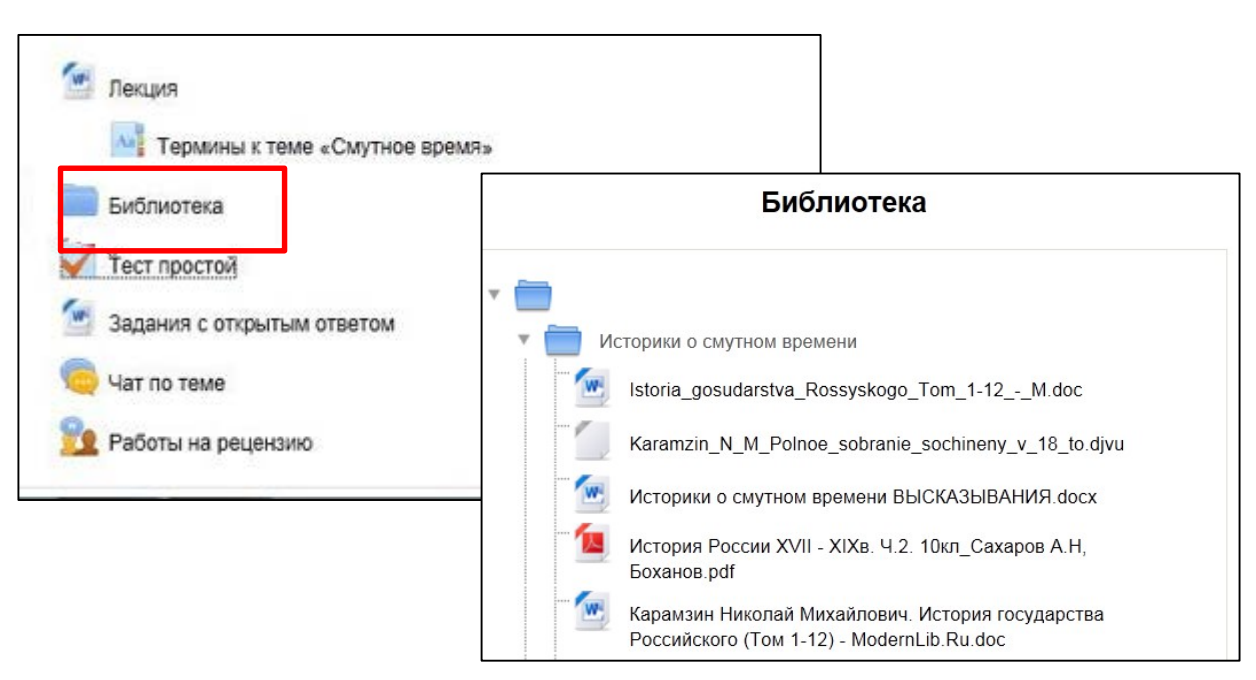

Рис. 25

## **4.10. Лекторий**

Остановимся на разделе лекторий более подробно. Перейдя по этой ссылке мы попадаем на подборку материалы видео лекций ГБУ ДО КК «Центр развития одаренности» и "Фонда Развития Физтех-школ" в проекте "Наука в регионы". Это направление является новым и каждую неделю пополняется новыми лекциями. Все лекции для удобства сгруппированы по предметам. (Рис. 26)

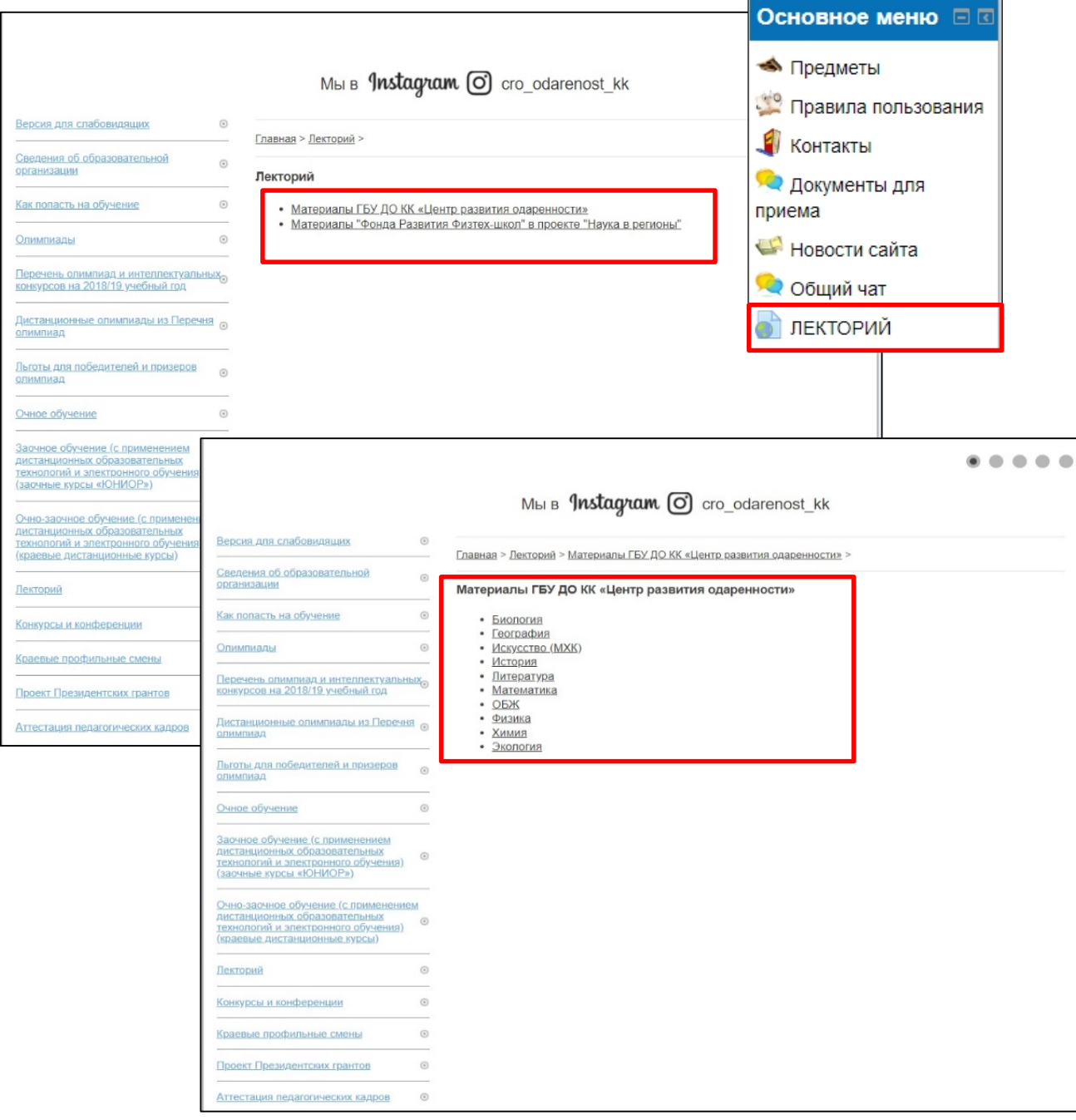

Рис. 26

## Удачи в обучении! До встречи в учебном процессе!

## **4.11. Skype**

В нашем центре широко используется приложение skype для общения учеников и педагогов. Общение в этом приложении наиболее приближенно к реальному. Преподавателю, работающему с вами важно видеть вашу реакцию, а так же возможность вести с вами диалог по изучению материала. Так же, является немало важным, возможность оперативного отправления файлов с дополнительных материалов, демонстрация презентаций и размещение в чат ссылок на интернет ресурсы. Что бы начать пользоваться приложением, достаточно загрузить его с сайта [www.skype.com](http://www.skype.com/) и пройти регистрацию.(рис. 27).

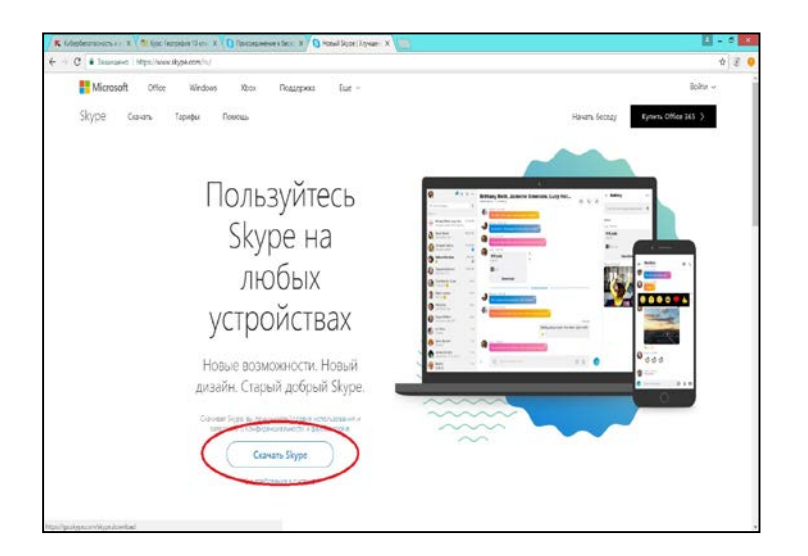

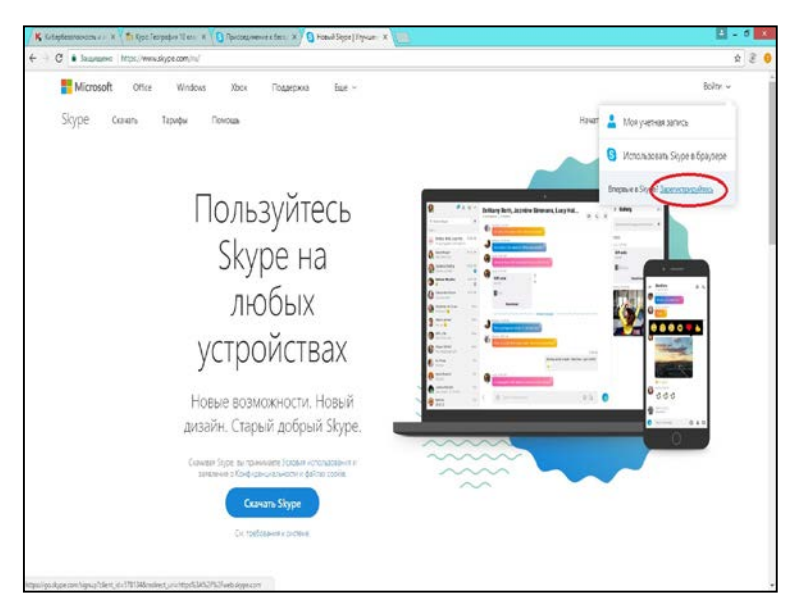

Рис. 27

## Удачи в обучении! До встречи в учебном процессе!